# Building Custom Reports with iReport 5.1.0

VetView Jevon D. Maynard

By

# **CONTENTS**

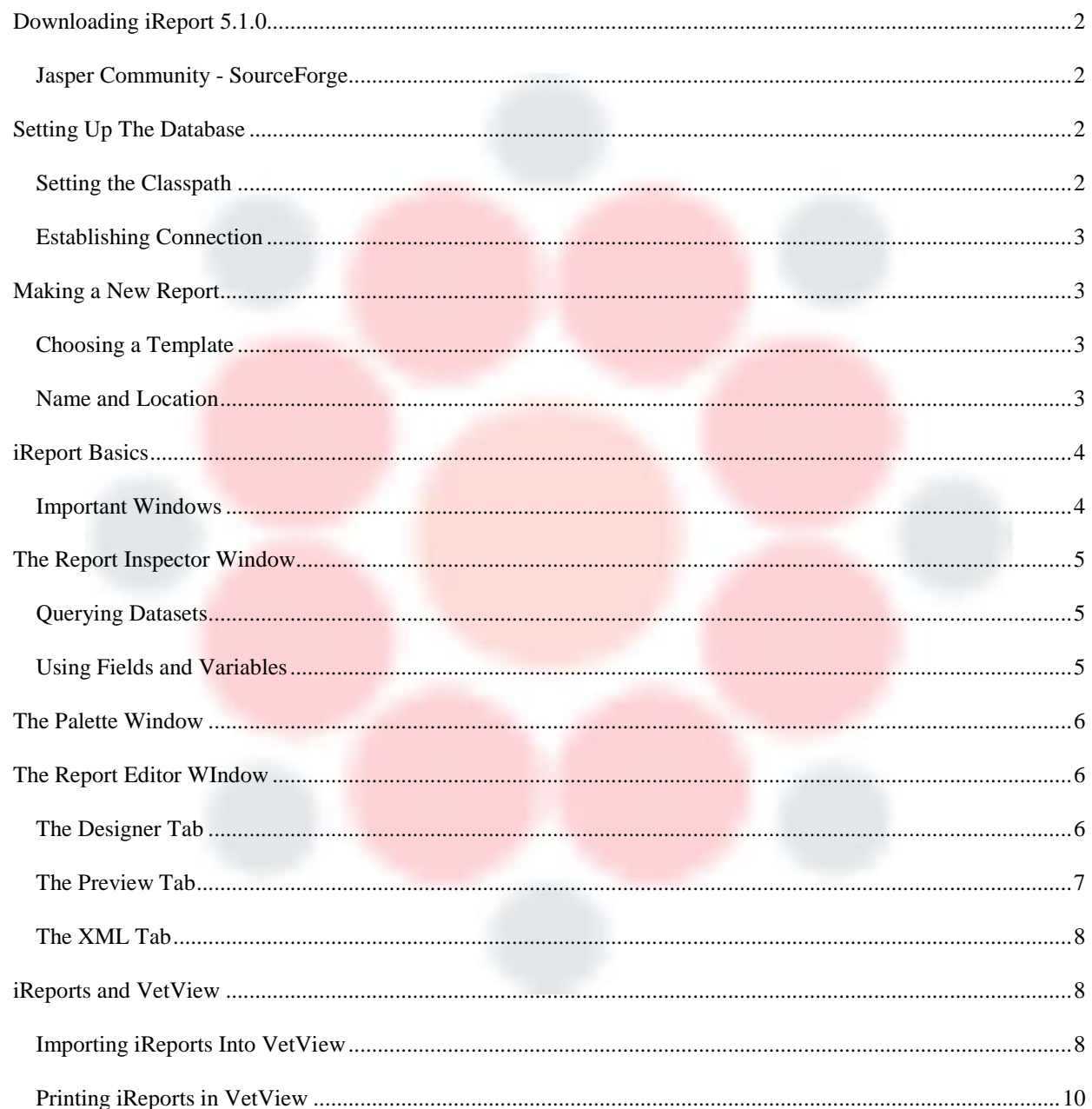

## <span id="page-2-0"></span>**DOWNLOADING IREPORT 5.1.0**

#### <span id="page-2-1"></span>*Jasper Community - SourceForge*

Navigate your web browser to<http://sourceforge.net/projects/ireport/files/iReport/iReport-5.1.0/>

Windows users should download the iReport-5.1.0-windows-installer.exe file and Mac users will need the iReport-5.1.0.dmg file

<span id="page-2-2"></span>Locate and run the installer

## **SETTING UP THE DATABASE**

#### <span id="page-2-3"></span>*Setting the Classpath*

Open iReport and navigate to the Tools/Options/Classpath tab

Click the Add JAR button located towards the right side of the window

Locate the library file that you want to import and click the Open button (optionally mark the library file as reloadable) then click the OK button to close the Options Window

\*Suggested File Path: C:\Users\username\Desktop\Jasper Workspace\databaseName.jar

 $\Box$ Ne Jaspersoft iReport Designer 5.1.0  $\times$ File Edit View Format Preview Too Window Help Q - | Search (Ctrl+I) SXADDC **Rt** Options  $\times$ 82 V A  $\begin{picture}(40,40) \put(0,0){\line(1,0){10}} \put(15,0){\line(1,0){10}} \put(15,0){\line(1,0){10}} \put(15,0){\line(1,0){10}} \put(15,0){\line(1,0){10}} \put(15,0){\line(1,0){10}} \put(15,0){\line(1,0){10}} \put(15,0){\line(1,0){10}} \put(15,0){\line(1,0){10}} \put(15,0){\line(1,0){10}} \put(15,0){\line(1,0){10}} \put(15,0){\line(1$ 医 **Report Inspector**  $\left| \cdot \right|$ Welcor  $\overline{\mathbb{D} \times}$ RT Custom Report Designe General Editor Fonts & Colors Keymap Miscellaneous iReport  $\frac{1}{|A|}$  Styles  $\overline{\mathbb{R}}$  Chart Crosstab **B** Parameters  $\boxed{1}$  Frame  $\Box$  Html Export options JasperReports Properties Heartbeat JasperReports Server Repository Electric Fields<br>
Fields<br>
Fields<br>
Scriptlets Viewers --<br>Wizard Templatı General Classpath Fonts Compilation and execution Query Execute **IIII** Barcode **S** Generic Element Spider Chart  $Table$ <u>nan fan in de fan de fan de fan de fan de fan de fan de fan de fan de fan de fan de fan de fan de fan de fan d</u> Classpath de **I** Title  $\bullet$  Map Rectangle Path Add JAR Reloadable **EDIT Page Header** C:\Program Files (x86)\Jaspersoft\Report-5.1.0\/report\modules\ext\jasperrepor.<br>C:\Program Files (x86)\Jaspersoft\Report-5.1.0\/report\modules\ext\hsqldb-1.8..<br>C:\Program Files (x86)\Jaspersoft\Report-5.1.0\/report\modules  $\div$  Sort label Static Text Column Header Add Folder T Text Field Detail 1 Remove Column Footer C:\Users\midnight\Desktop\Jasper WorkSpace\ojdbc14.jar **EDIT Page Footer Properties**  $\mathbb D$   $\times$ Move up Last Page F **E-I Summary** Move down **Custom Report**  $\blacksquare$  No Da Background 612 792 Portrait 20 20  $\overline{20}$  $\bullet$ Report  $\overline{y}$  $\lambda$ ■ チ Advanced Options OK Cancel

#### *iReport – Setting The Classpath*

### <span id="page-3-0"></span>*Establishing Connection*

Click the Connections Setup button located to the right of the Undo/Redo buttons on the toolbar

Click the New button to setup a new connection

Select the type of connection you would like to add [Database JDBC connection] and press the Next button

Name your connection, select the JDBC Driver type [Oracle (oracle.jdbc.driver.OracleDriver)], and enter the corresponding JDBC URL

Enter in appropriate credentials to access the database (choose whether or not you want to save your password)

Click the Test button, if Connection Test is successful click the Save button and Close the Connection Setup window

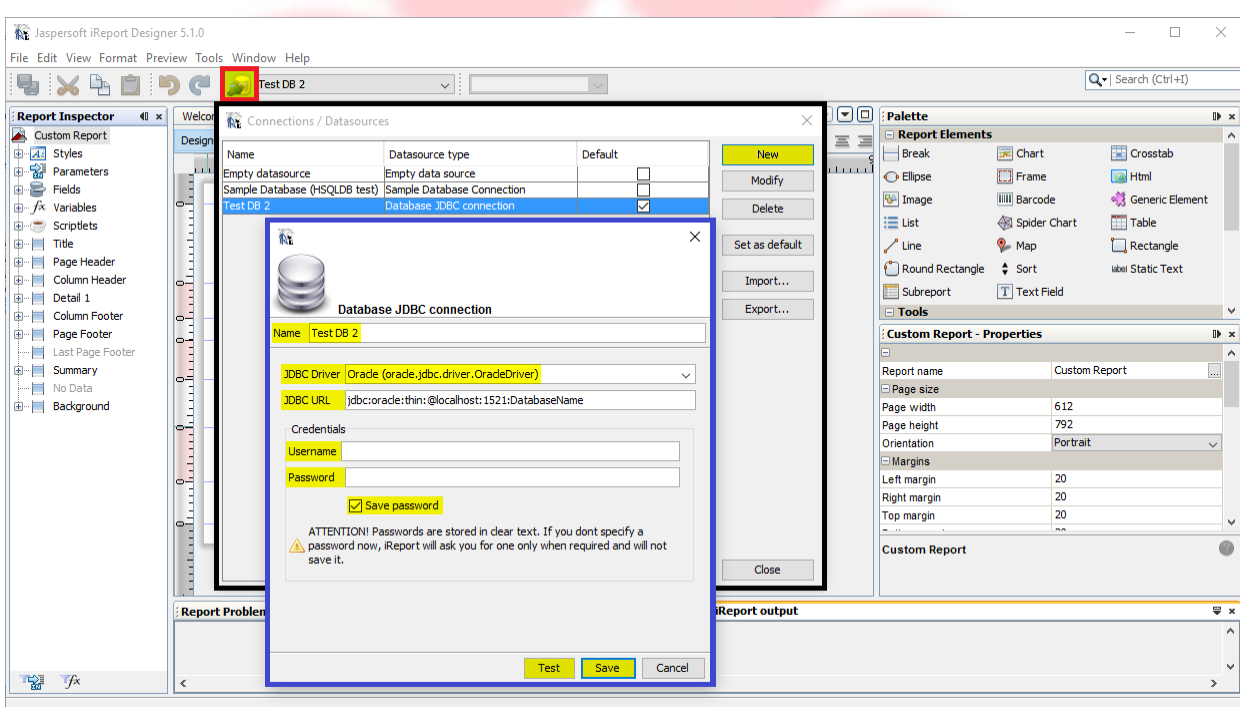

*iReport - Establishing Connection*

## <span id="page-3-1"></span>**MAKING A NEW REPORT**

#### <span id="page-3-2"></span>*Choosing a Template*

Navigate to File/New

Select the desired report template from the choices available and click the Open this Template button

## <span id="page-3-3"></span>*Name and Location*

Name your report, select the location where you want to store your reports, and click the Next button then click the Finish button to generate your new report \*\*Suggested File Path: C:\Users\username\Desktop\Jasper Workspace\iReports\reportName.jrxml

## <span id="page-4-0"></span>**IREPORT BASICS**

#### <span id="page-4-1"></span>*Important Windows*

The Report Editor window is the center widow, make sure that the following additional windows are viewable: Report Inspector, Palette, Properties, and iReport output

If any of the windows are missing, or you want additional windows, you can add them to the screen by accessing the Windows tab and selecting desired windows to view (window size/location are customizable)

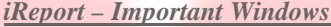

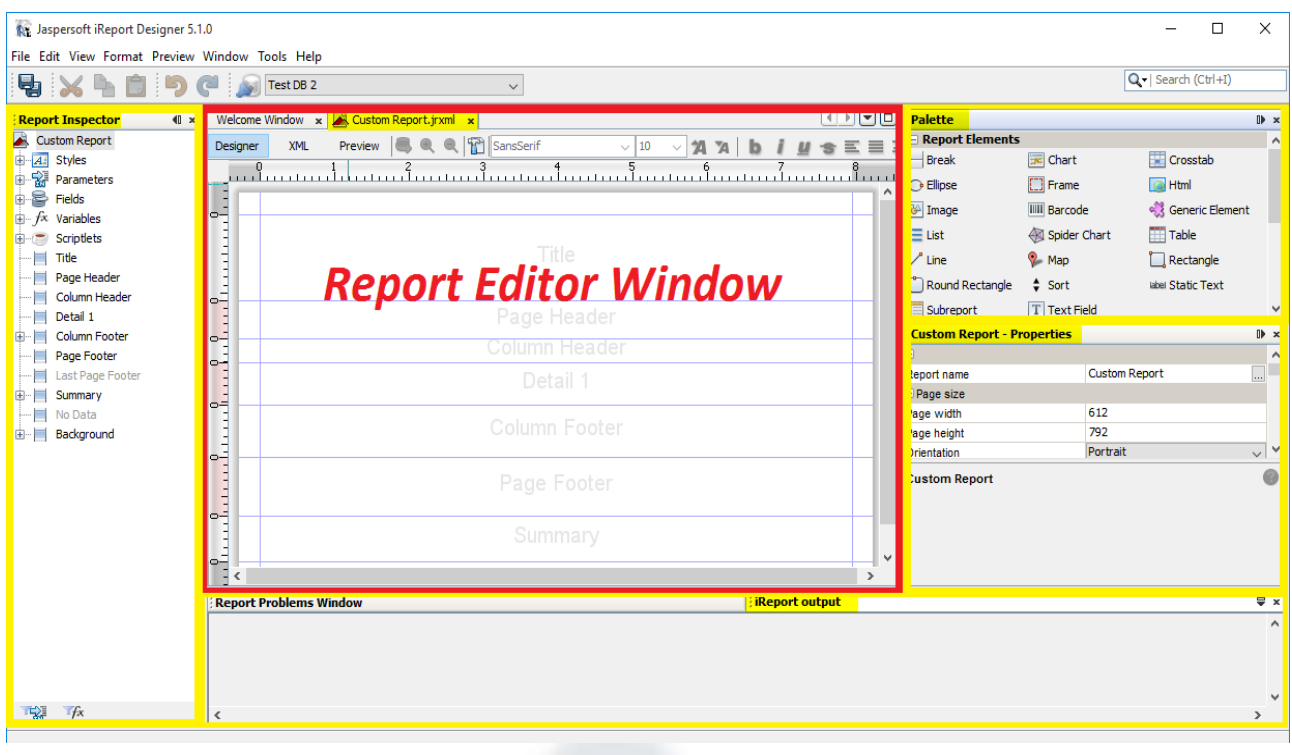

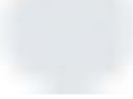

## <span id="page-5-0"></span>**THE REPORT INSPECTOR WINDOW**

#### <span id="page-5-1"></span>*Querying Datasets*

Right-click the name of your report in the Report Inspector window and select Edit Query to query your database for desired datasets

Select your query language [SQL] and enter a desired query into the Query pane, by default iReport 5.1.0 will automatically retrieve fields when a valid query is entered

You can remove undesired fields by selecting and pressing the Delete key on your keyboard, press OK to save your query and desired fields, and return to the main window

Optionally, you can create parameters in the Parameters pane, located on the right-side of the window, that you can drag and drop into the Query pane

When importing your report into VetView, VetView allows you to reference the parameters you create in iReport so that the intended viewer can pull reports based on the criteria they need

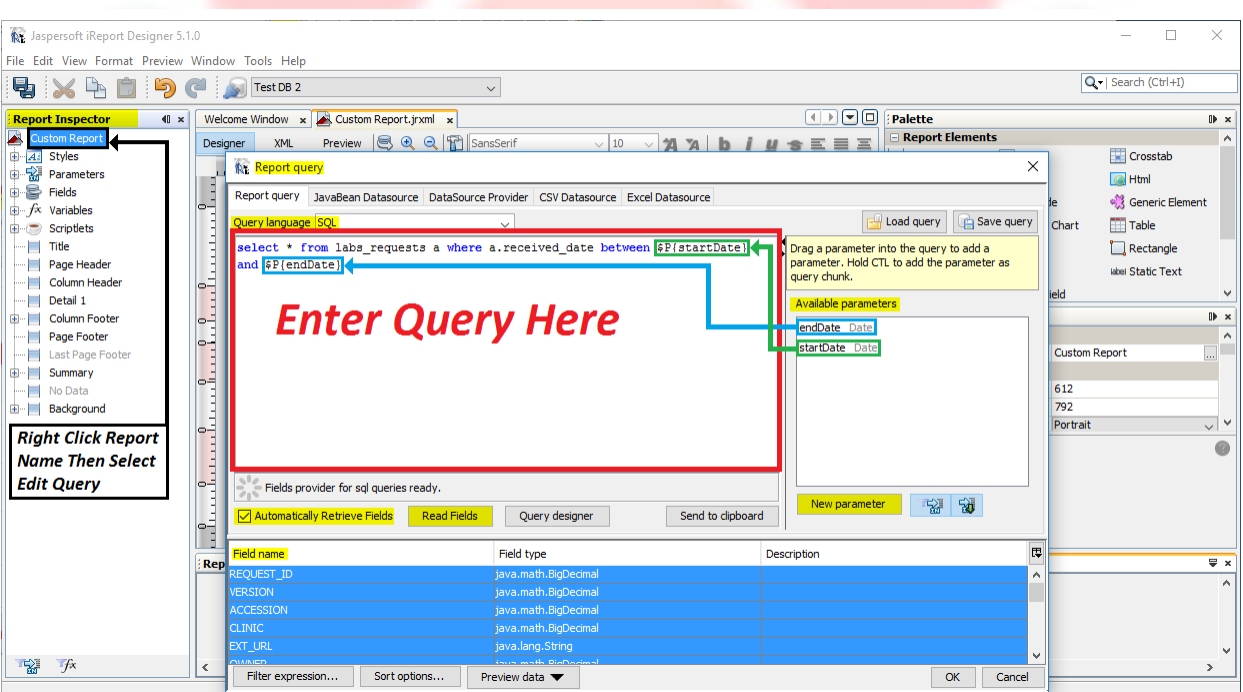

#### *iReport – Querying Datasets*

#### <span id="page-5-2"></span>*Using Fields and Variables*

In the Report Inspector window, you can expand the fields section to see the list of fields you retrieved, select a field to display its details in the Properties window, you can also edit its details from the Properties window (make sure all date fields are of Parameter Class java.util.Date)

Drag and drop desired fields into the Designer tab of the Report Editor window in the location preferred

Similarly you can insert Variables such as Page Number, Column Count, etc., into your report, from the Variables section of the Report Inspector

## <span id="page-6-0"></span>**THE PALETTE WINDOW**

You can drag and drop elements from the Palette into the Designer tab of the Report Editor window to use in your report

Certain elements from the Palette are customizable once placed onto your report, just select it in the Designer tab of the Report Editor window and edit accordingly

## <span id="page-6-1"></span>**THE REPORT EDITOR WINDOW**

#### <span id="page-6-2"></span>*The Designer Tab*

The Designer Tab is the main tab of the Report Editor window and is divided into organizational areas called bands

All bands are optional, you can delete bands by right-clicking and selecting Delete Band in the Designer tab directly or from the Report Inspector window, while you can only add bands from the Report Inspector window

Band sizes are fully customizable and can be edited by sliding the blue boundary markings to desired positions (double-click a boundary line to remove all empty\white space above it)

Anything added to the Title band will only appear on the first page of the report, similarly anything placed in the Summary band will only display on the last page

Anything added in Header and Footer bands will display on all pages of the report, and the Detail band houses the actual substance of your report

For any field placed in a Detail band iReport will automatically create and place a corresponding label in the Column Header band and if that field would return a list of items as a result of the parameters of your query then iReport would duplicate the Detail band for each item of that field returned on the actual report (this is how you print a list)

In the Designer tab you can organize palette elements, fields, and variables to your liking (dragging to desired location\band)

\* Drag-selecting, also referred to as click-and-drag, is the process of clicking on a portion of the screen, holding down the mouse button, and dragging the cursor to another location. In the Designer tab the selection area while drag-selecting will be highlighted purple

\*\* Drag-selecting from left to right in the Designer tab will only select the items that are completely inside of the highlighted area, drag-selecting from right to left will select all items that touch the highlighted area

*iReport – Editing A Report*

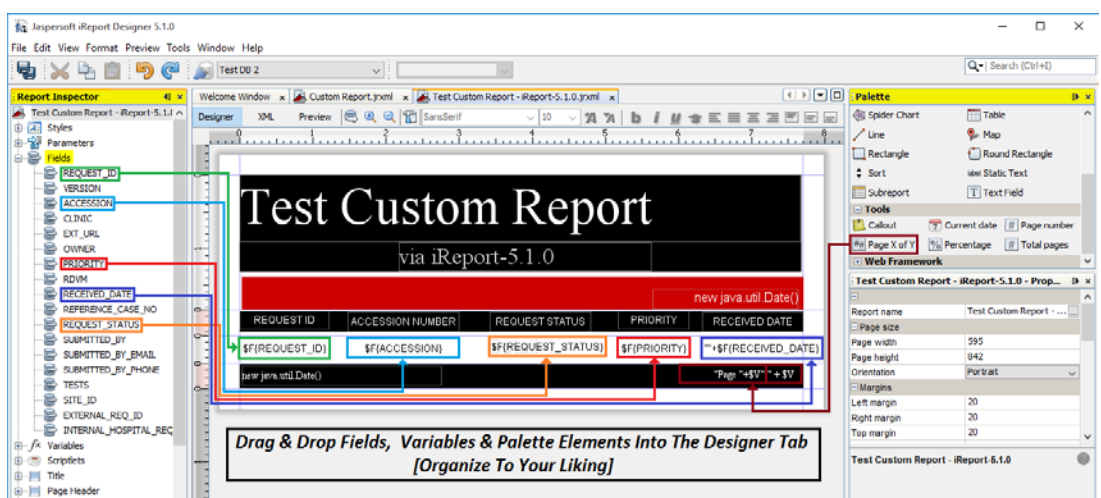

## <span id="page-7-0"></span>*The Preview Tab*

Selecting this tab will display a preview of how your report will look to your intended viewers, if parameters are included in you report you will be prompted to assign temporary values and view a sample report specific to those values

You can print the report, save the report or an image of, flip through pages, zoom, and run the preview again (to change parameters) all form this tab

If you get an error or an report with 0 pages then you will need to check the iReport Output window for more information and double check the properties of the fields, variables, palette elements, and parameters included in your report for inconsistences with field class and other details

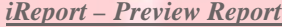

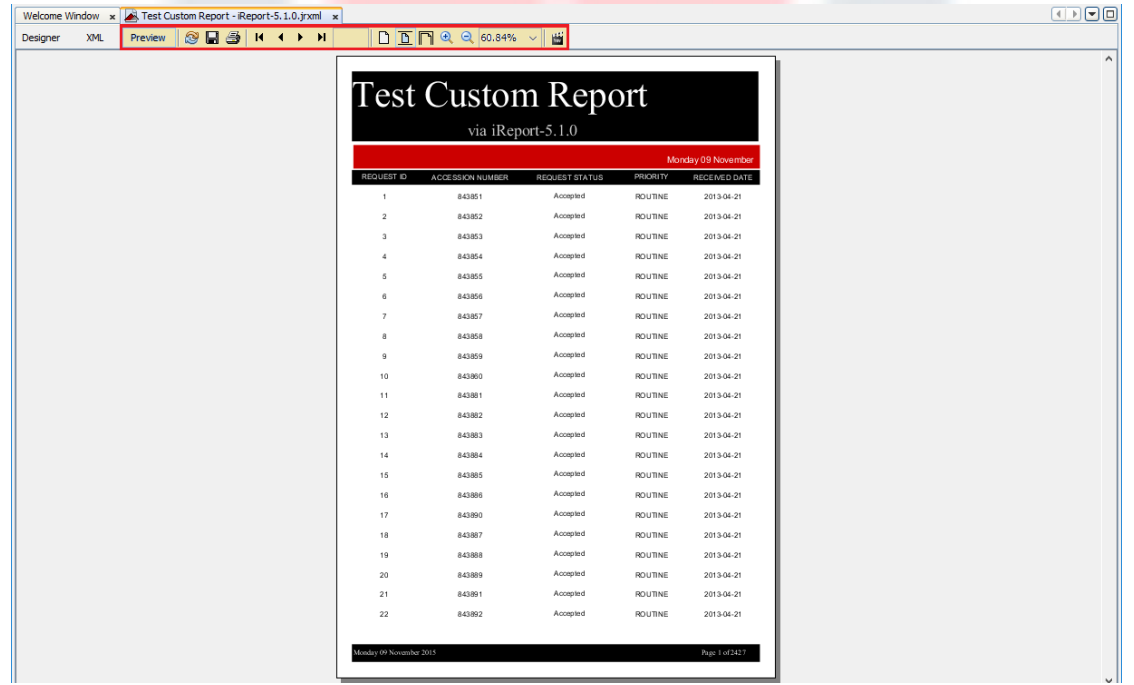

## <span id="page-8-0"></span>*The XML Tab*

JasperReport designs are files stored in XML format, The XML tab show the content of this file

The top-level tag of this file is JasperReport, on the next level the detail tags are set:

Properties and style (default font, font size, etc.)

The queryString (important: this is the report entry point)

Report background

Report title and image

Reported fields, positioning, layout, etc.

## <span id="page-8-1"></span>**IREPORTS AND VETVIEW**

#### <span id="page-8-2"></span>*Importing iReports Into VetView*

Navigate to the desired Report Setup Screen (Hospital or Labs) [Navigation button, Report Setup link]

Click the Add button to add a new report [top left of the Report List Tab]

Fill out the Edit Report Setup Screen as desired (make sure Report Type is set to Local Report and the report is marked as Active), clicking save will give you further options

Certain screens inside VetView will automatically pass in specific parameters to a report associated with that screen [refer to<https://vetview.atlassian.net/wiki/display/TECH/Local+Reports> for more information]

Upload the .jrxml file to the Jasper Report Template and the .jasper file to the Jasper Report File then click save to finalize your options

If you used parameters in your Custom Report, and want the intended viewer to be able to pull/print reports based on certain criteria you would need to add them to the Report Parameters tab

Click the Add button on the Report Parameters tab, select a Data Type, Label is what the intended viewer will be asked for in the prompt (ex. Start Date), Name should be set to the same name you used for that parameter in iReport (ex. startDate) Optionally you can enter Default Values that will populate in the prompt but will still be editable

Optionally you can click the Preview button to see a preview of your Custom Report

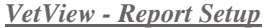

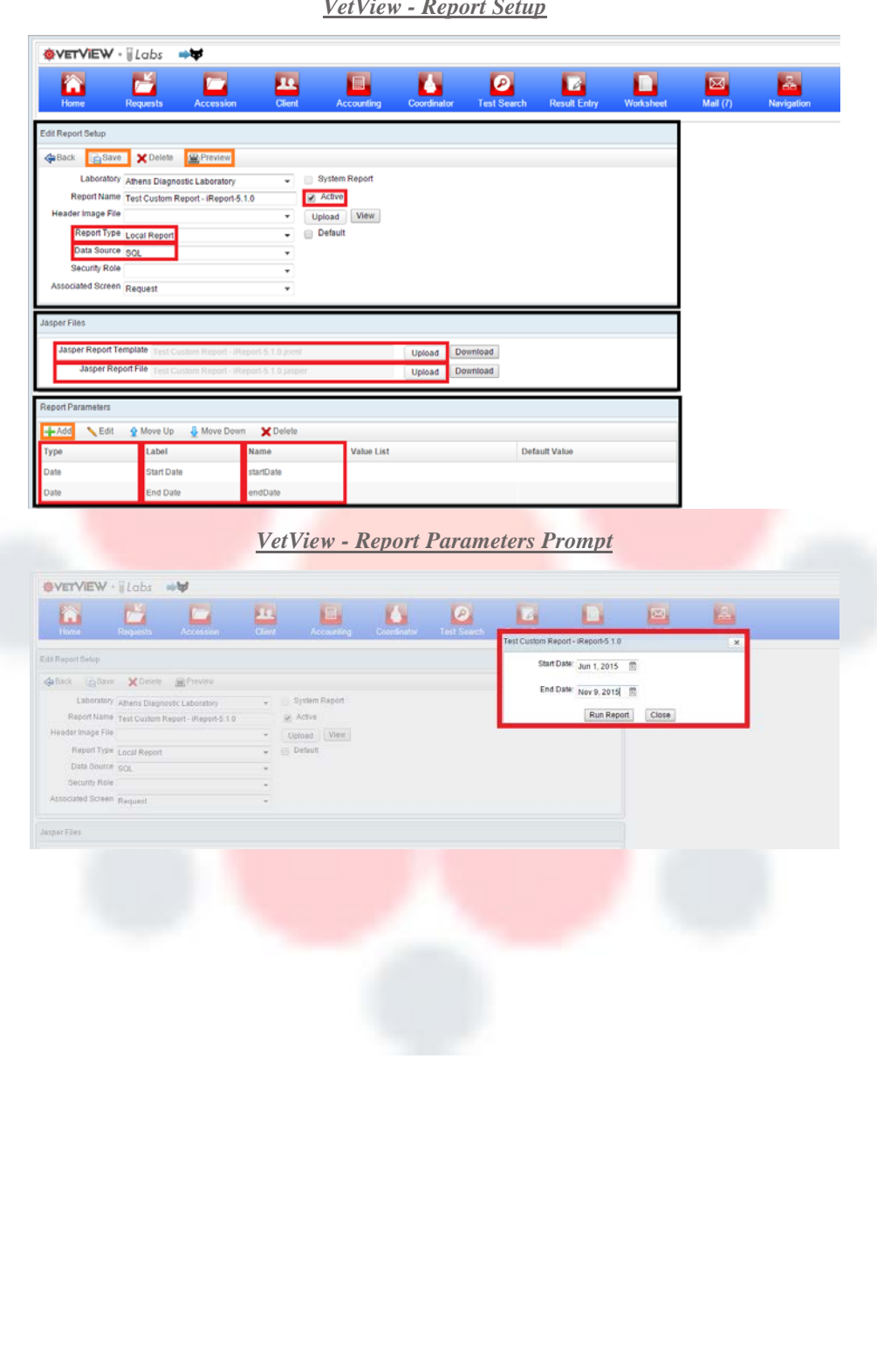

## <span id="page-10-0"></span>*Printing iReports in VetView*

Navigate to the desired Local Reports Screen (Hospital or Labs) [Navigation button, Local Reports link]

Select the Local Report you want to print and click the Print button (you could also double click the desired report)

Enter in desired parameters if prompted, then click the Run Report button

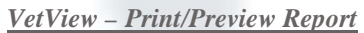

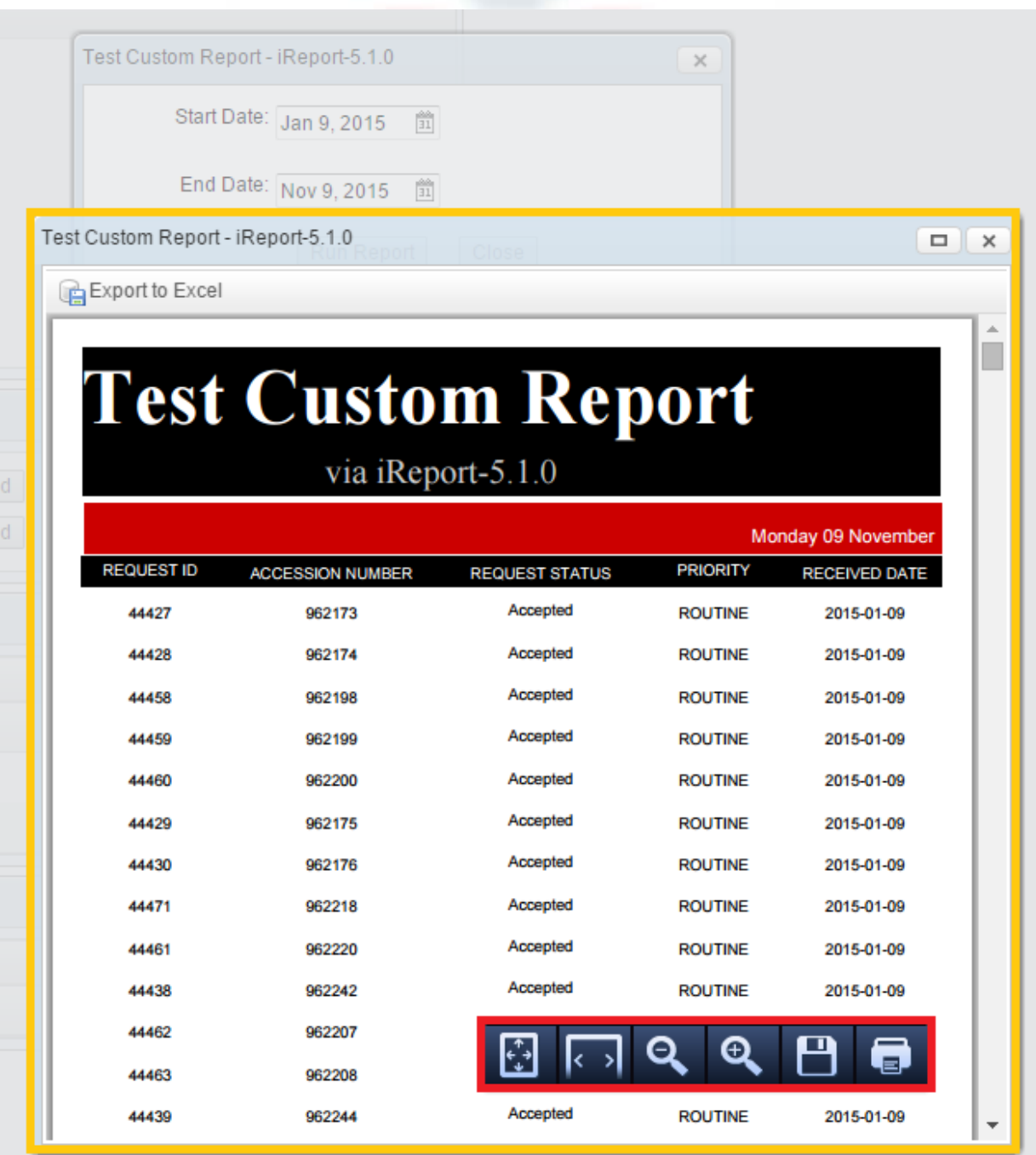